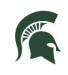

## **RESIDENTIAL AND HOSPITALITY SERVICES**

# What is the Password-Self Service System?

The RHS Password Self-Service system gives you the power to manage your RHS password using a website. While the IS Help Desk is open Monday-Friday 8 a.m. to 5 p.m., this system gives you round-theclock control of your password. Once you are registered, you can return to the site to reset your account if it becomes locked from too many incorrect login attempts or to change your settings.

## How to Register

- Go to <u>https://password.rhs.msu.edu</u> from any internet browser on a computer or mobile device.
- Type your username—also known as your NetID—into the first field.
- Type the letters and numbers you see in the displayed image into the second field.
- Click OK.
- On the One Identity Password Manager page, click the My Questions and Answers Profile link.
- Enter your RHS Windows password, when prompted, and click NEXT.
  - This is the password you use for RHS computers.
- Select two security questions and type in your answers. In the "Create your own question" field, type in a question and an answer that only you would know. Click NEXT.
- You are all done! You can return to the system at any time. Exit using the logout link in the upper right corner or click "Go to home page" to see all the functions available in the system.

| <b>ONE</b> IDENTITY Password Manager                                       |     |
|----------------------------------------------------------------------------|-----|
|                                                                            |     |
| Enter Your User Name                                                       |     |
| Enter your user name (for example, domain\username or<br>username@domain): |     |
| Enter user name                                                            |     |
| XNRL 4 Coet new image                                                      |     |
| 1                                                                          | ОК  |
| <b>ONE</b> IDENTITY Password Mana                                          | ger |
|                                                                            |     |

Welcome, Melanie McNutt. If you are not Melanie McNutt, click here. Configure your Questions and Answers profile and manage your passwords by using the tasks below.

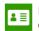

Password:

#### My Questions and Answers Profile

Configure your personal Questions and Answers profile that will allow you to reset your forgotten password and unlock your account in the future.

My Questions and Answers Profile (Melanie McNutt)

•

To proceed, enter your password.

.....

Select a question:

In what city or town was your first job?

Answer:

These instructions were updated 12/6/2016. For the latest version, see the RHS V drive.

V:\Media Outreach Files\Training\IS Technology Guides\Access\_Passwords\Password Self-Service User Guide.pdf Page 1 of 3

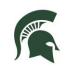

# RESIDENTIAL AND HOSPITALITY SERVICES

# What to do if you forgot your password

- Access the RHS Password Self-service website <u>password.rhs.msu.edu</u> from a computer or mobile device.
- Alternately, if your RHS Windows 7 computer has a "forgot my password" link on the login page, you can also get to the system by clicking that link.
- For Windows 10 computers, click the Sign in Options link followed by the key icon, then click Open the Password Self Service Site.
- Type your username, then type the letters and numbers you see on the page and click **OK**.
- Click Forgot My Password.
- Type the characters you see on the screen and click **Next**.
- Answer your question and click **Next**.
- Enter a new password that meets requirements and is not one you have used in the past.
- Confirm the password, then click NEXT.
- If successful, you are done and can log in to RHS computers. Errors? Try choosing a different password.
- Remember to update your password on your phone or tablet as well.

## How to unlock your account

- Visit <u>password.rhs.msu.edu</u> or click the "Forgot my password" link on an RHS computer.
- Enter your username, type the characters shown on the screen and click Next.
- Answer the security questions you set up during registration then click Next.
- A message will display if successful.
- You may now log on to RHS computers.

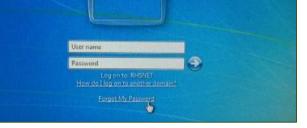

Twy Questions and Answers Fronte

Configure your personal Questions and Answers profile that will allow you to reset your forgot password and unlock your account in the future.

#### Forgot My Password

Set your new password by answering a series of private questions.

## Manage My Passwords

If you know your current password, you can securely change all your passwords

| One Identity Password Manager                                                                                                    |
|----------------------------------------------------------------------------------------------------|
| <u> </u>                                                                                                    |
| Manage My Passwords                                                                                                    |
| Enter new password.                                                                                                    |
| Your new password must comply with the password policy:                                                                                                    |
| <ul> <li>The password must meet the system complexity requirements:         <ul> <li>Not contain all or part of the user's account name</li> <li>Contain characters from three of the following four categories:                 <ul> <li>English uppercase characters { A through 2}</li> <li>English lower case characters [ a through 2]</li> <li>English uppercase characters [ a through 2]</li> <li>English cover case characters [ a through 2]</li> <li>Non-alphabetic characters (such sound 2)</li> <li>Non-alphabetic characters (such as 1, 5, <i>e</i>, 5)</li> <li>The password must meet the password length requirements of the system. The number of password length:</li> <li>The password must meet the password must may are requirements of the system. Maximum password age: 90.</li> </ul> </li> </ul> </li> </ul> |
| New password:                                                                                                    |

## Forgot My Password

Confirm new password

Set your new password by answering a series of private questions.

#### Unlock My Account

You can unlock your account by answering a series of private questions.

| an RHS                     |   | Enter the characters you see on the picture. |
|----------------------------|---|----------------------------------------------|
| n and                      |   |                                              |
| you set<br>k <b>Next</b> . |   | Your account was successfully unlocked       |
| sful.<br>nputers.          | G | Go to home page                              |

These instructions were updated 12/6/2016. For the latest version, see the RHS V drive.

V:\Media Outreach Files\Training\IS Technology Guides\Access\_Passwords\Password Self-Service User Guide.pdf Page 2 of 3

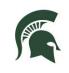

# RESIDENTIAL AND HOSPITALITY SERVICES

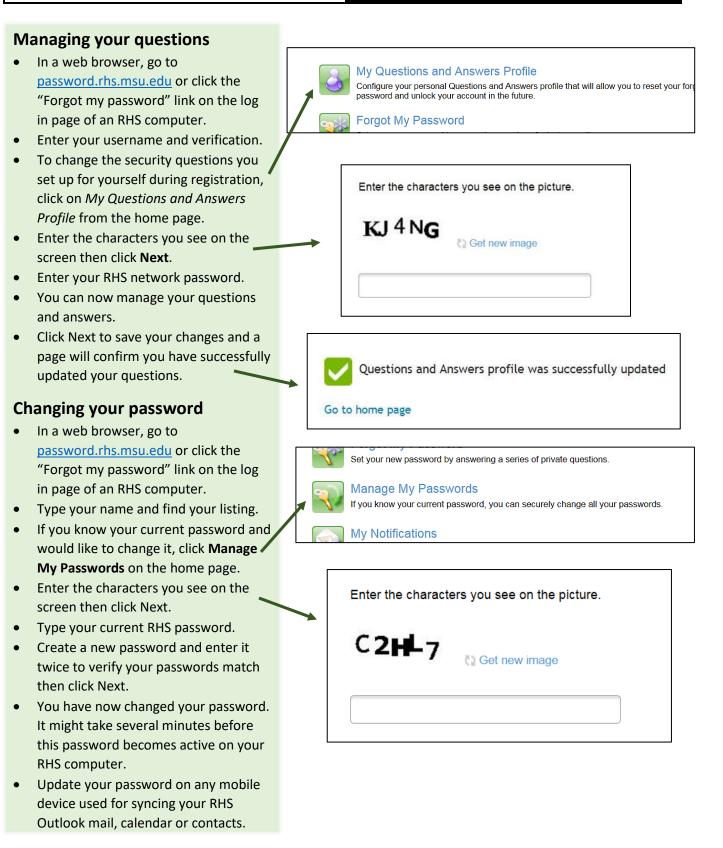

These instructions were updated 12/6/2016. For the latest version, see the RHS V drive.